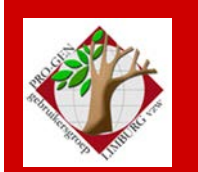

**23 november 2017**

**Jaargang 24, nr. 5/5**

# Nieuwsbrief

#### **In dit nummer**

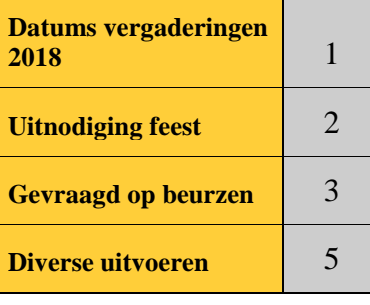

# **1 Datums vergaderingen 2018 en locatie**

- Donderdag 25 januari 2018 (geen receptie = gewone samenkomst)
- Zaterdag 31 maart 2018 **feest** 25 jaar PGggLIM en 20 jaar DVD om 17u30.
- Donderdag 24 mei 2018
- Donderdag 27 september 2018
- Donderdag 22 november 2018

De gewone samenkomsten : telkens van 19u30 tot 22u00.

# **STADHUIS van GENK, ZAAL 4.**

Vlakbij is er ruime parking.

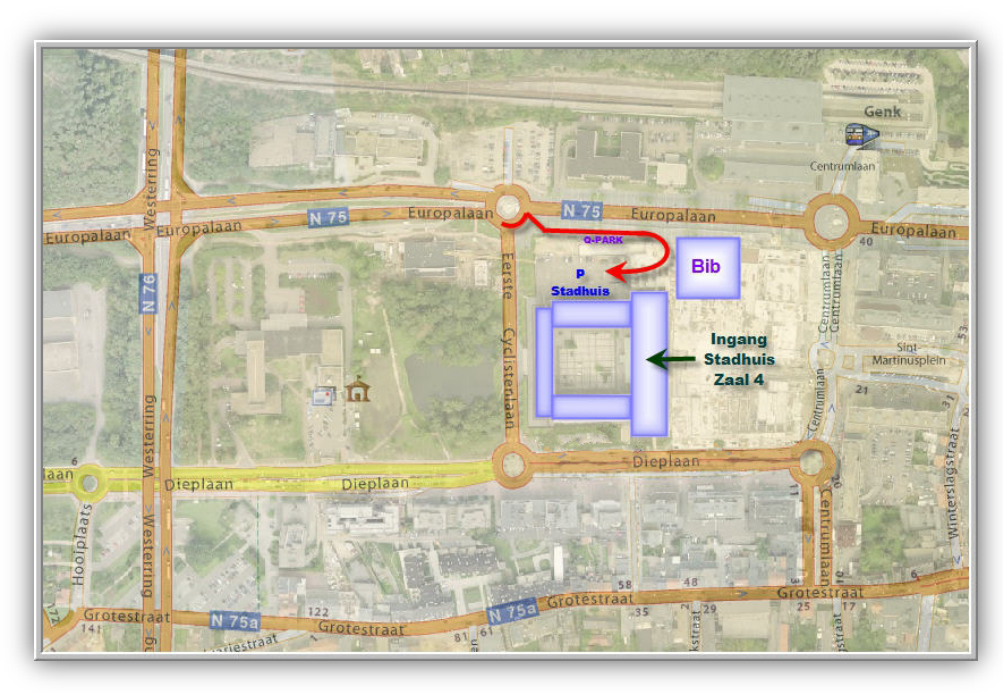

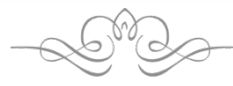

**Op 27 maart 2018 bestaat de PRO-GENgebruikersgroep LIMBURG 25 jaar.**

**Vorige vergadering 28 september 2017 34 aanwezigen**

**Volgende samenkomst Donderdag 25 januari 2018 om 19u30 [STADHUIS Genk](http://www.pro-gen.be/reisweg.htm) Stadsplein 1 3600 Genk**

# **2 Uitnodiging Feest PGggLIMBURG**

# **UITNODIGING** JUBILEUMFEEST

# **PRO-GENgebruikersgroep LIMBURG vzw** bestaat 25 jaar

U bent van harte uitgenodigd om ons jubileum samen met uw partner of begeleider te vieren op

# zaterdag 31 maart 2018

# De jubileumavond

Ontvangst en toespraken 17u30 - 18u00  $18u00 - 21u30$ **Walking-dinner buffet** 

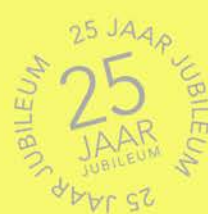

# Locatie

**Feestzalen Elysee** Sledderloweg 14 **3600 Genk** 

Er is een verplichte voorinschrijving, omdat wij het aantal deelnemers moeten kennen. Bevestig uw<br>Er is een verplichte voorinschrijving, omdat wij het aantal deelnemers moeten kennen. Bevestig uw Er is een verplichte voorinschrijving, omdat wij het aantal deelnemers moeten kennen. Bevestig de<br>voorlopige inschrijving ten laatste op 15 december 2017 bij luc.klaps@pro-gen.be en vermeld ook<br>voorlopige inschrijving ten is een verplichte voorinschrijving, omdat wy not zo bij luc.klaps@pro-gen.be en vermetale<br>orlopige inschrijving ten laatste op 15 december 2017 bij luc.klaps@pro-gen.be en vermetale<br>'1 persoon' of '2 personen'. Wij vragen

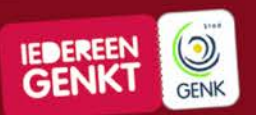

Deze viering wordt medegefinancierd door de stad Genk.

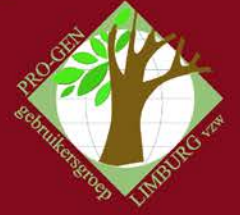

# **3 Vragen tijdens een beurs**

De voorbije maanden heeft het bestuur van uw PGggLIMBURG enkele genealogische en heemkundige beurzen bezocht. Met welke problemen worstelen je collega-gebruikers?

1) *Hoe begin ik met een nieuw bestand, mijn eerste bestand is al in gebruik?*

De gebruiker had namelijk het bijgeleverde Voorbeeldbestand eerst leeg gemaakt en vervolgens er de personen van zijn eigen stamboom in getypt.

Eerst een handleiding en/of een cursus voor beginners lezen is er veelal niet bij, mensen willen meteen intuïtief een computerprogramma gebruiken. Bij de meeste Win-app's gaat dat via "Bestand….Nieuw", maar …

OPLOSSING : bij PG zit "Nieuw PRO-GEN bestand aanmaken" onder het item "Instellingen wijzigen"; en … daar verwacht men intuïtief waarschijnlijk geen "Nieuw bestand".

2) *Een Cursus PG voor beginners?*

Het verwonderde mij hoeveel gebruikers onze cursus voor beginners en zelfs onze website niet kennen! Toch staan wij op de website van Johan & Dinant duidelijk onder Support vermeld en maken onze Nederlandse PG-vrienden meer dan regelmatig reclame voor ons. Handleidingen en cursussen worden schijnbaar echt weinig gelezen.

OPLOSSING : download onze cursus op<http://www.pro-gen.be/cursuspg.htm>

3) *Ik ben plots een paar personen kwijt* Heeft veelal tweeërlei oorzaken

a) men heeft niet in de gaten dat men een selectie gemaakt heeft en dat dus een aantal personen niet meer in de lijst voor komen.

OPLOSSING : druk op de toets INSERT, een alle personen staan er weer.

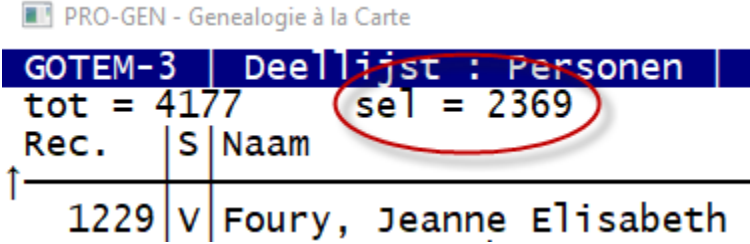

b) De 2de oorzaak is meestal wat ingewikkelder. De Totaallijst Personen "ziet" er correct uit en toch klopt de rekening niet. Een aantal personen blijven spoorloos in het bestand. "Insert" helpt niet. Er is dan iets fout met de sorteerindexen.

OPLOSSING : Door "Control-Insert" te drukken worden nieuwe sorteerindexen aangemaakt en het probleem is opgelost. Alle personen staan terug in de lijst.

4) *Ik ben plots een aantal invoervelden kwijt zoals Patroniem, Roepnaam, Titel 1, Vader, Moeder, Klad,… Ik heb een heel ander en kort invoerblad gekregen.*

De oorzaak is meteen ook de OPLOSSING : druk "SHIFT-F1".

*5) Ik heb gehoord van de optie /50 maar bij mij werkt dat niet.* De optie /50 is iets dat aangebracht moet worden in de eigenschappen van het PG-starticoon.

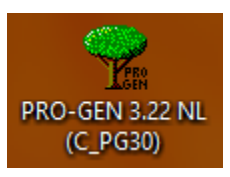

… Rechtsklikken op het icoon … in de lijst kiezen voor Eigenschappen ….

De lijn Doel aanvullen met **[spatie]/50** ….. C:\PG30\PGWINPRN.EXE /PATH=NL /50 … Toepassen … OK

Ondanks de correcte handeling blijft mijn invoerscherm zoals vroeger.

OOORZAAK : de huidige lettergrootte voor een 50-lijnen-venster is te groot. Daardoor schakelt PG automatisch terug naar 25-lijnen-modus en bekom je het 50-lijnen-effect niet.

OPLOSSING : kies een kleinere lettergrootte via … Instellingen wijzigen ….. Venstergrootte aanpassen ….. Geef de puntgrootte, bv. 10 …. Daarna kan je stelselmatig in stappen (van 2 of 1) dit getal verhogen tot je het maximum bereikt hebt.

*6) Mijn PG venster start nu eens aan de linkerkant van mijn scherm, dan weer rechts, maar nooit op de gewenste plaats.*

OORZAAK : een Windows instelling zorgt voor dit verschijnsel.

OPLOSSING : klik met de rechtermuisknop op de bovenste balk van het PG-venster

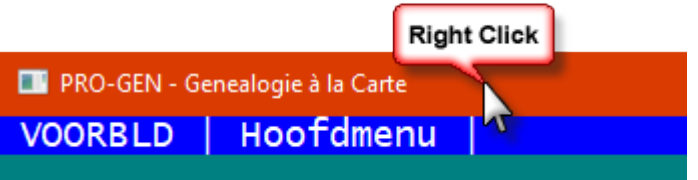

…. Kies in het lijstje voor "Eigenschappen" … ga naar het TAB-blad "Indeling" en haal het vinkje weg bij  $\sqrt{s}$ ysteem positioneert venster | . Je PG-venster zal daarna op dezelfde plaats verschijnen.

## *Toemaatje:*

In diezelfde venstereigenschappen moet je in het TAB-blad "Opties" zijn voor het aanvinken van: Modus Snel bewerken (om deeltjes te kunnen kopiëren en plakken)

- $\boxtimes$  Invoegmodus
- Verouderde console gebruiken

Deze zijn vereist voor een correcte werking van PG. Omdat de Verouderde console niet was aangevinkt konden de voorbije maanden heel wat PG-gebruikers geen éèçàù meer tikken in PG.

N.B. De beide makers van PRO-GEN wisten mij intussen te vertellen dat

• het probleem met de accentletters er is sinds Windows 10 'Creators Update' dd. 11-04-2017.

- bij Microsoft heeft men dit blijkbaar gesignaleerd, want na installatie van de 'Fall Update' van 17-10-2017 werkt de win-console weer normaal en is dat vinkje bij 'Verouderde console gebruiken' dus niet meer nodig.
- je mag dat vinkje daarna gerust aan laten staan.

### *7) Ik voer zowel bidprentjes als doodsbrieven in in aparte bestanden. Ook bij doodsbrieven verschijnt "Wijzigen gegevens bidprentjes". Dat is erg verwarrend. Is er een oplossing, zodat bij bidprentjes "bidprentjes" verschijnt en bij doodsbrieven "doodsbrieven".*

OPLOSSING : een nieuwe def aanmaken met de specifieke woorden "doodsbrieven"

PRO-GEN hulpprogramma's …. Overige ….. Definities aanpassen Lijsten, blokken en opmaak veranderen …. Nieuwe opmaakdefinitie aanmaken ….. neem als voorbeeld de standaard BIDPR … Opmaak van een 'Bidprentje' wijzigen ….. Tabelgegevens wijzigen …. Wijzig 2 lijntjes in: **Tabelnaam enkelvoud : Doodsbrief**

#### **Tabelnaam meervoud : Doodsbrieven**

Voor de finesse: Druk ESCAPE …. Kies Vaste teksten wijzigen …. Druk 1x op INSERT om de functie Overschrijven te activeren .... Verander  $=$  Bidpr $\models$  in  $=$  Doods $\models$ 

Druk enkel keren Escape om alles te verlaten …. Geef je nieuwe def een naam, bv. DOODS.DEF <ENTER>. Geef als Omschrijving : Opmaak voor invoeren meer dan 30000 **doodsbrieven** …. Moet het huidige PRO-GEN bestand meteen naar de nieuwe opmaak worden overgezet ? (J/N) : N

Ga nu naar je doodsbrievenbestand. Dit gaan wij converteren naar onze nieuwe def-creatie ….

PRO-GEN hulpprogramma's ….. Export …. PRO-GEN export ….. doe Control-Insert zodat je zeker alle personen hebt …. Enter …. Geef je bestand een nieuwe naam en een nieuwe omschrijving …. Invoer akkoord …. Kies nu in de aangeboden lijst voor je nieuwe DEF : DOODS Opmaak voor invoeren meer dan 30000 doodsbrieven …. Oude recordnummers handhaven ? JA …. Wilt u de 'koppeling van de velden' wijzigen ? (J/N) : N ….. Doorgaan met de PRO-GEN export ? (J/N) : J … de conversie wordt gemaakt …. Het actieve bestand worden ? (J/N) : J …..

overal zullen nu in dit bestand de woorden "doodsbrief" en "doodsbrieven" verschijnen waar nodig.

### *8) Ik zou de PGggLIMBURG dvd 'Genealogie uit Limburg' graag vanaf mij harde schijf laten werken. Hoe doe ik dat?*

Een harde schijf werkt sneller, soepeler en geluidlozer dan een dvd-drive. Bij 'gewoon' kopiëren van de dvd naar je harde schijf, werkt onze dvd niet (volledig).

#### OPLOSSING:

a) maak van de dvd een ISO-bestand op je harde schijf. Er zijn tal van programmaatjes die zo'n ISO-bestand kunnen maken. Persoonlijk gebruik ik het gratis ImgBurn. Het progje heeft ook een Nederlandstalige module. Kijk bij <http://www.imgburn.com/index.php?act=download>

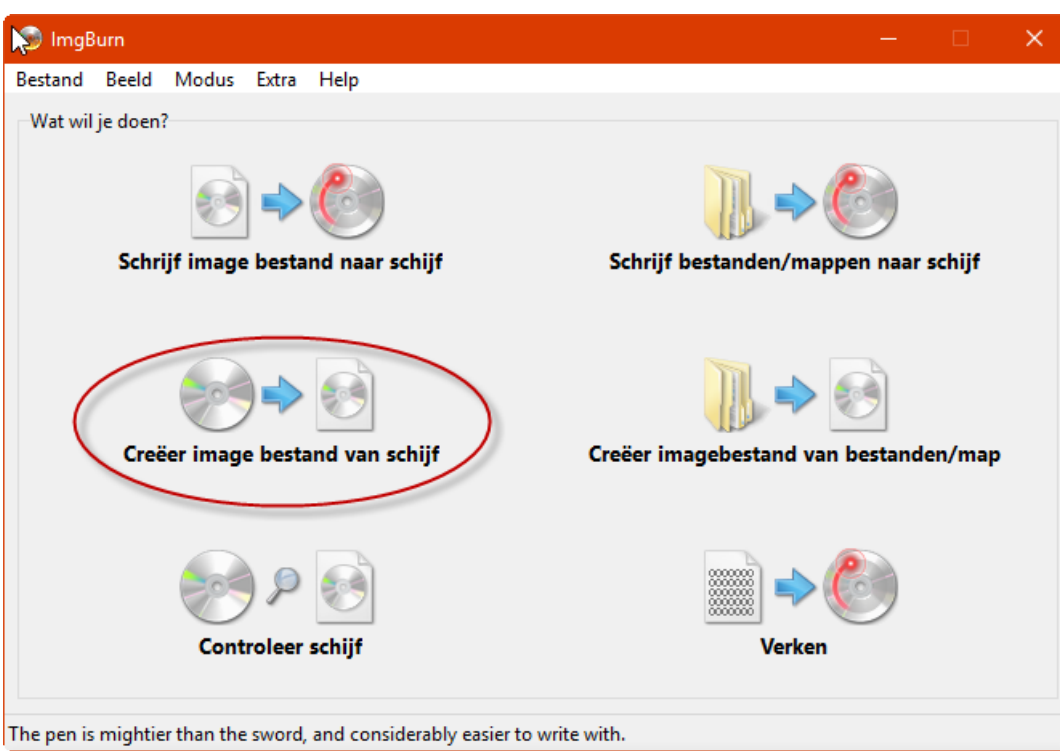

b) Eens het ISO-bestand op je harde schijf staat, bv. c:\2017ISO\PGggLIM2017.iso, dubbelklik je via Verkenner op het bestand. Windows10 "mount" het ISO-bestand

c) Start vervolgens de file "**start-uitgave-windows.exe**" of de file "**elvautorun.exe**" om de volledige dvd ter beschikking te hebben.

Indien je "**index.htm**" start, krijg je alleen het genealogisch gedeelte van de dvd ter beschikking, niet het PG-gedeelte "Extra Software voor PRO-GEN". **INDEX.HTM** is er o.a. speciaal voor MACgebruikers.

d) 'unmounten' doe je in Verkenner door een rechtermuisklik op de 'virtuele drive' en vervolgens kies je 'Uitwerpen' in het lijstje.

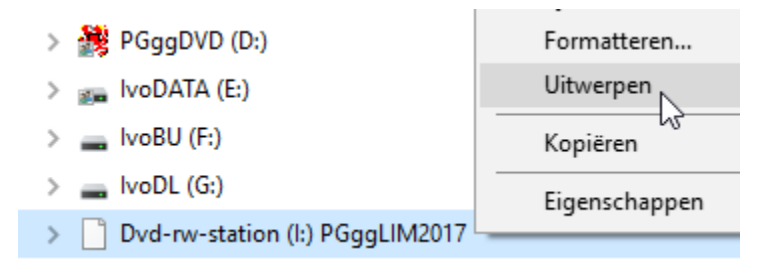

N.B. het kan zijn dat Windows je ISO-bestand niet "mount".

- Omdat je nog werkt met een Win7
- Omdat .ISO niet gekoppeld is aan Verkenner
- Omdat …

Een oplossing die steeds werkt: installeer het gratis progje **Elaborate Bytes CloneDVD v2.9.3.3 (**[http://www.elby.ch/\)](http://www.elby.ch/) om het ISO-bestand te "(un)mounten".

N.B. In een ver verleden raadde ik ooit voor bovenstaande handelingen het programma Daemon Tools aan. Ik heb onlangs vastgesteld dat de install van dat programma je opzadelt met een hoop ongevraagde software. Geen echte malware mag ik veronderstellen, maar toch hou ik niet van zulke praktijken. Je kan maar beter voorzichtig zijn.

# **4 Diverse uitvoeren**

Alle besproken uitvoeren vind je terug in onze Cursus PRO-GEN 3.21 voor beginners [http://www.pro](http://www.pro-gen.be/cursuspg30/CursusPRO-GEN-boek-rectoverso.pdf)[gen.be/cursuspg30/CursusPRO-GEN-boek-rectoverso.pdf](http://www.pro-gen.be/cursuspg30/CursusPRO-GEN-boek-rectoverso.pdf) vanaf blz. 46-78.

#### Ivo

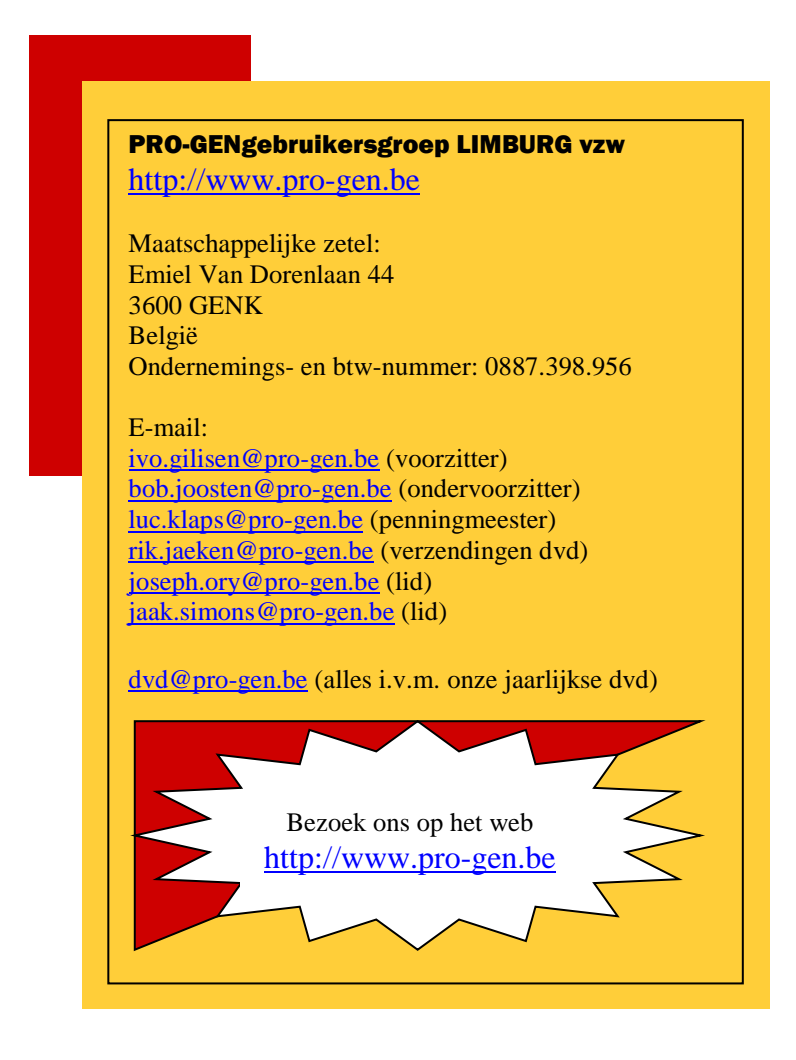